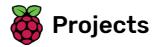

# Chatbot

Learn how to program your own talking robot!

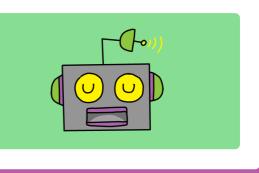

## Step 1 Introduction

You are going to learn how to program a character that can talk to you! A character like that is called a chat robot, or chatbot.

#### What you will make

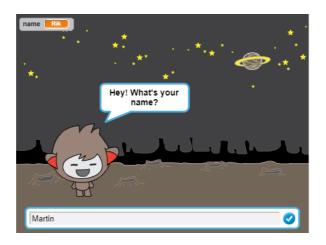

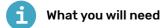

#### Hardware

• Computer capable of running Scratch 2.0

#### Software

• Scratch 2.0 offline (https://rpf.io/scratchoff)

#### Downloads

• Find files to download here (http://rpf.io/p/en/chatbot-scratch2-go).

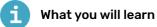

- How to get input from a user
- How to use the if, then, else Scratch block

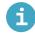

Additional notes for educators

You can find the completed project here (http://rpf.io/p/en/chatbot-scratch2-get).

Before you start creating your chatbot, you need to decide what its personality is. **Think about the following questions**:

- What is the chatbot's name?
- Where does it live?
- Is it happy? Serious? Funny? Shy? Friendly?
- What does it like and dislike?

Open the Chatbot Scratch starter project.

Download the starter project from **rpf.io/p/en/chatbot-scratch2-get** (<u>http://rpf.io/p/en/chatbot-sc</u> <u>ratch2-get</u>) and then open it using the offline editor.

If you need to download and install the Scratch offline editor, you can find it at **rpf.io/scratchoff** (<u>http</u> <u>s://rpf.io/scratchoff</u>).

The starter project contains four character sprites. One of these will be your chatbot.

You can either use the sprite that is already selected, or choose a different one by right-clicking the one you want and then selecting **show** or **hide** from the menu that appears.

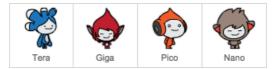

Save your Scratch project.

### Step 3 A talking chatbot

Now that you have a chatbot with a personality, you're going to program it to talk to you.

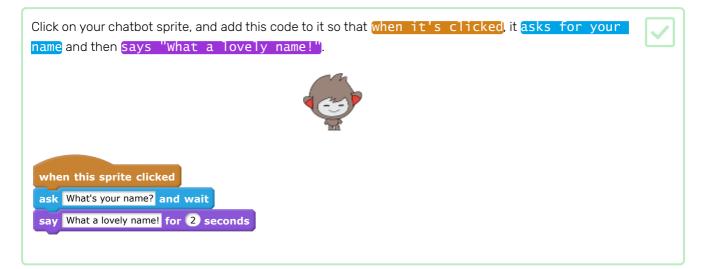

Click on your chatbot to test your code. When the chatbot ask for your name, type it into the box that appears at the bottom of the Stage, and then click on the blue mark, or press Enter.

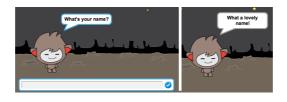

Right now, your chatbot replies "What a lovely name!" every time you answer. You can make the chatbot's reply more personal, so that the reply is different every time a different name is typed in.

Change the chatbot sprite's code to **join** "Hi" with the **answer** to the "What's your name?" question, so that the code looks like this:

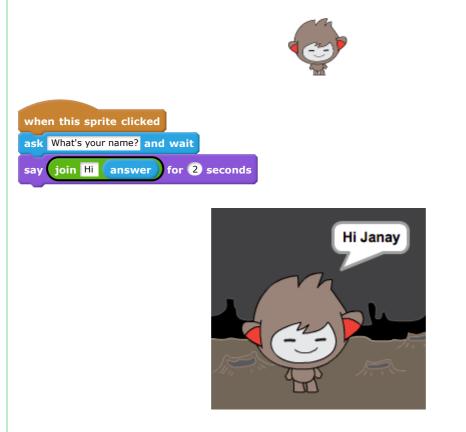

By storing the answer in a **variable**, you can use it anywhere your project.

Create a new variable called name.

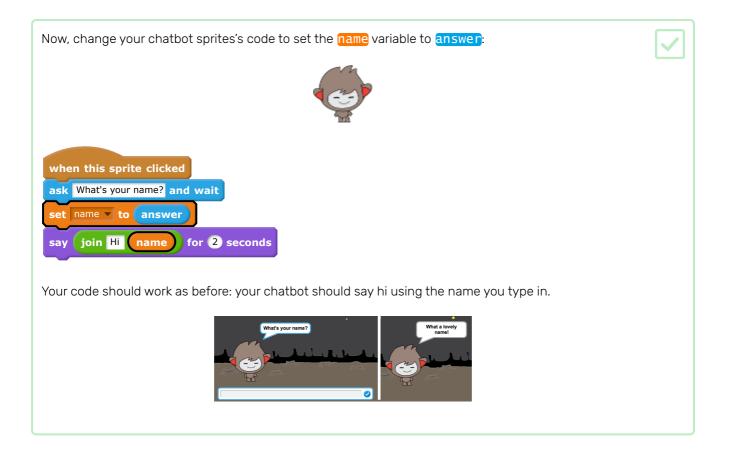

Test your program again. Notice that the answer you type in is stored in the **name** variable, and is also shown in the top left-hand corner of the Stage. To make it disappear from the Stage, go to the **Data** blocks section and click on the box next to **name** so that it is not marked.

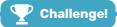

#### Challenge: more questions

Program your chatbot to ask another question. Can you store the answer to this new question in a new variable?

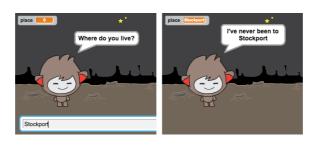

You can program your chatbot to decide what to do based on the answers it receives.

First, you're going to make your chatbot ask a question that can be answered with "yes" or "no".

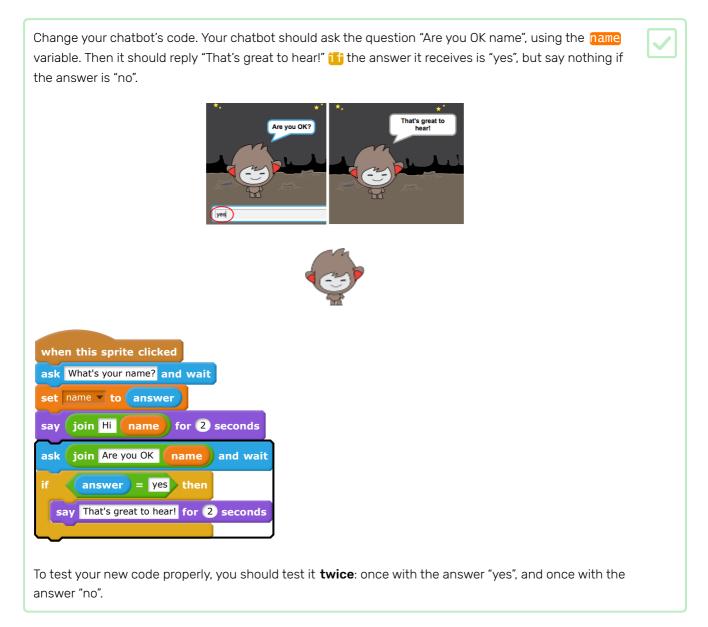

At the moment, your chatbot doesn't doesn't say anything to the answer "no".

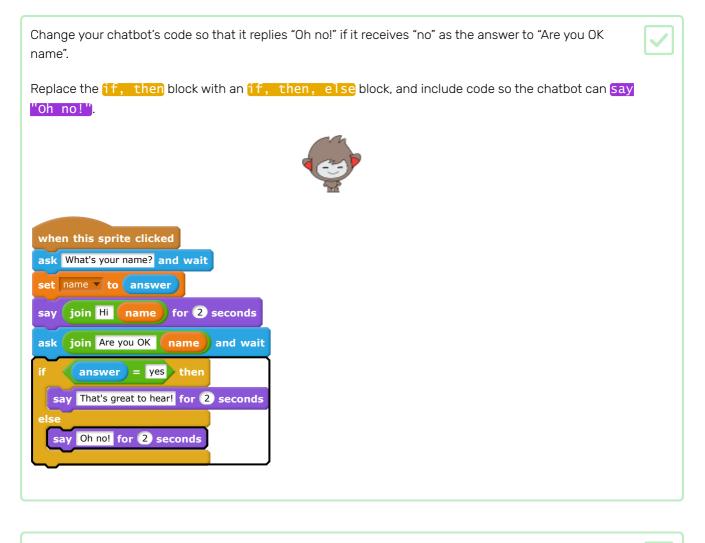

Test your code. You should get a different response when you answer "no" and when you answer "yes": your chatbot should reply with "That's great to hear!" when you answer "yes" (which is not case-sensitive), and reply with "Oh no!" when you answer **anything else**.

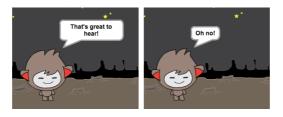

You can put any code inside an if, then, else block, not just code to make your chatbot speak!

If you click your chatbot's **Costume** tab, you'll see that there is more than one costume.

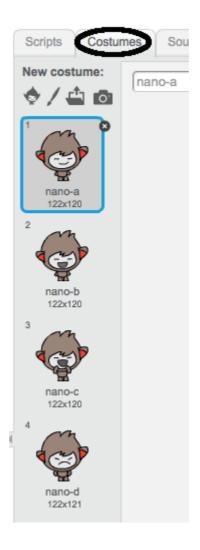

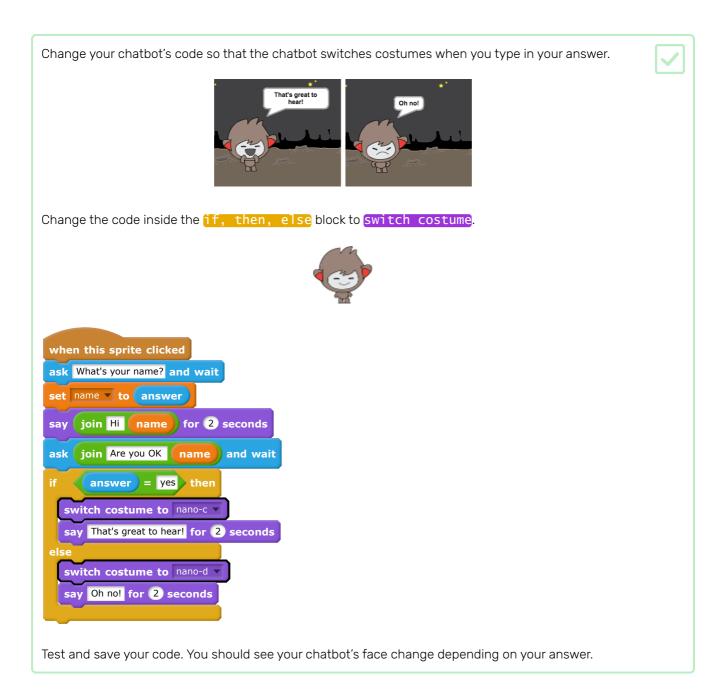

Have you noticed that, after your chatbot's costume has changed, it stays like that and doesn't change back to what it was at the beginning?

You can try this out: run your code and answer "no" so that your chatbot's face changes to an unhappy look. Then run your code again and notice that your chatbot does not change back to looking happy before it asks your name.

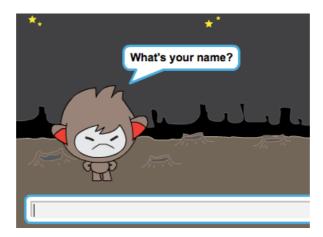

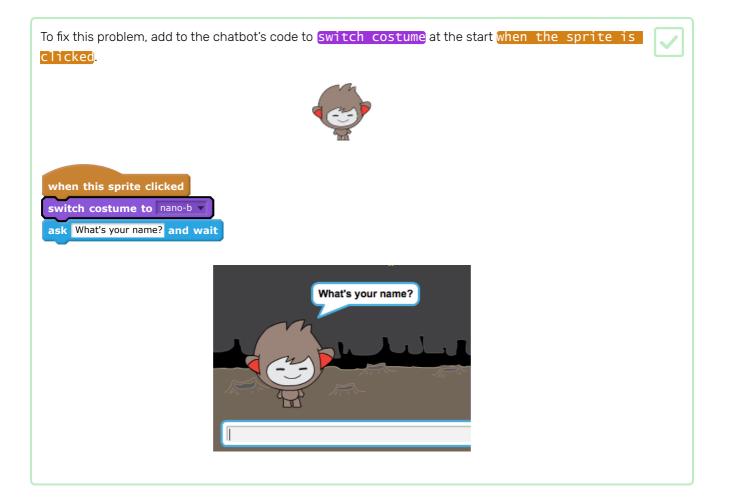

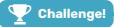

#### Challenge: more decisions

Program your chatbot to ask another question that can be answered with "yes" or "no". Can you make your chatbot respond differently depending on which answer it receives?

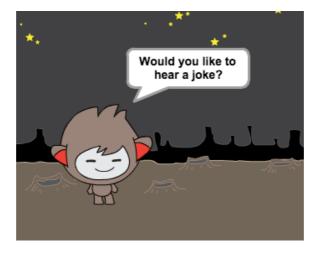

You can also program your chatbot to change its location!

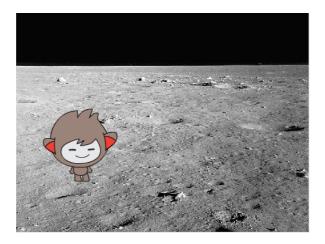

Can you program your chatbot to ask "Do you want to go to the moon", and then change the backdrop when the answer is "yes"?

This is what your code should look like:

ask Do you want to go to the moon? and wait if answer = yes then switch backdrop to moon

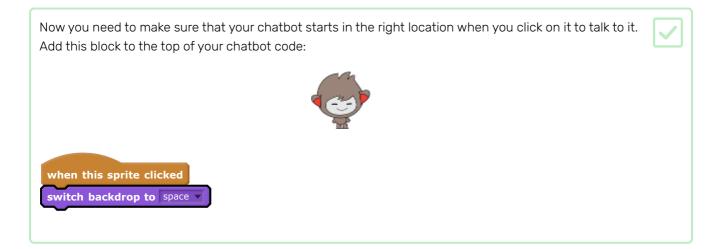

Test your program, and answer "yes" when the chatbot asks if you want to go to the moon. You should see that the chatbot's location changes.

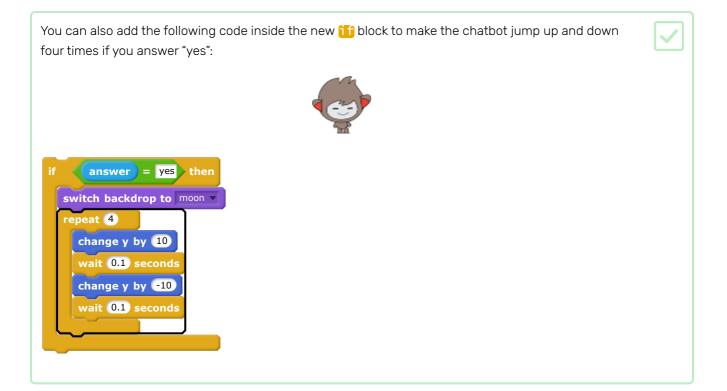

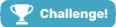

#### Challenge: finish your chatbot

Use what you've learned to finish creating your interactive chatbot. Here are some ideas:

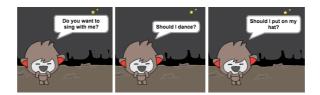

Once you've finished your chatbot, get your friends to have a conversation with it! Do they like your character? Can they spot any problems?

Try the **Paint box (<u>https://projects.raspberrypi.org/en/projects/paint-box</u>) project, where you will create your own painting program!** 

Published by **Raspberry Pi Foundation** (<u>https://www.raspberrypi.org</u>) under a **Creative Commons** license (<u>https://creativecommons.org/licenses/by-sa/4.0/)</u>.

View project & license on GitHub (https://github.com/RaspberryPiLearning/chatbot-scratch2)